Willkommen beim Vertragsmanager der DAK-Gesundheit. Mit Hilfe dieser Anleitung erfahren Sie, wie Sie schnell und unkompliziert den Verträgen der DAK-Gesundheit beitreten können. Und schon geht es los:

#### Internetseite

Rufen Sie unsere **Internetseite** auf

https://www.dak.de/dak/hilfsmittellieferanten/vertragsbeitritte--mit-dem-vertragsmanagerpartner-werden-2090528.html

Klicken Sie auf den Link "Vertragsmanager"

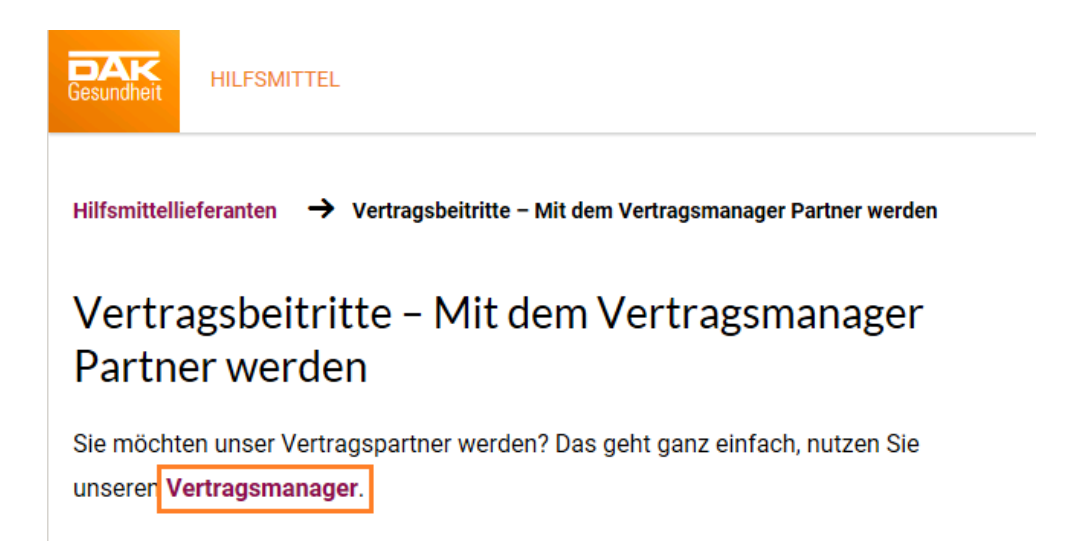

# Neuen Beitritt beantragen

Wählen Sie in der Navigation den Menüpunkt "Neuen Beitritt beantragen"

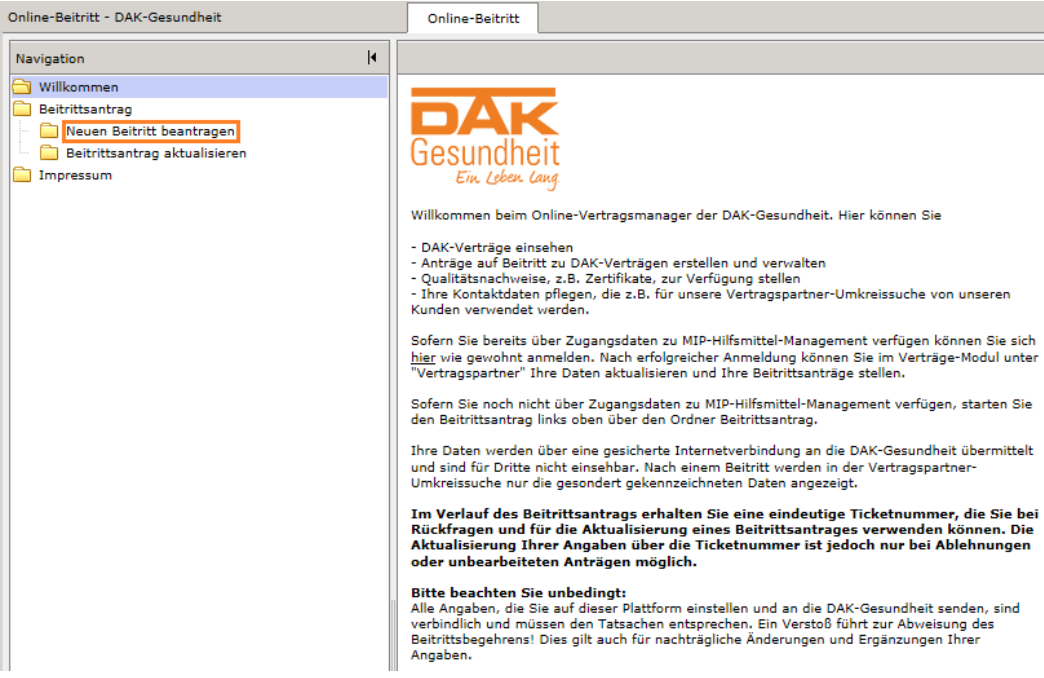

## E-Mail Zeichnungsberechtigter

Bitte füllen Sie die Felder aus. In die Felder "E-Mail Zeichnungsberechtigter" und Name Zeichnungsberechtigter" muss die Person eingetragen werden, die befugt ist, Beitrittsverträge für Ihr Unternehmen vorzunehmen. Diese Person erhält im Anschluss die Bestätigung über den erfolgten Beitritt per E-Mail. Klicken Sie nach Abschluss Ihrer Eingaben auf "Weiter".

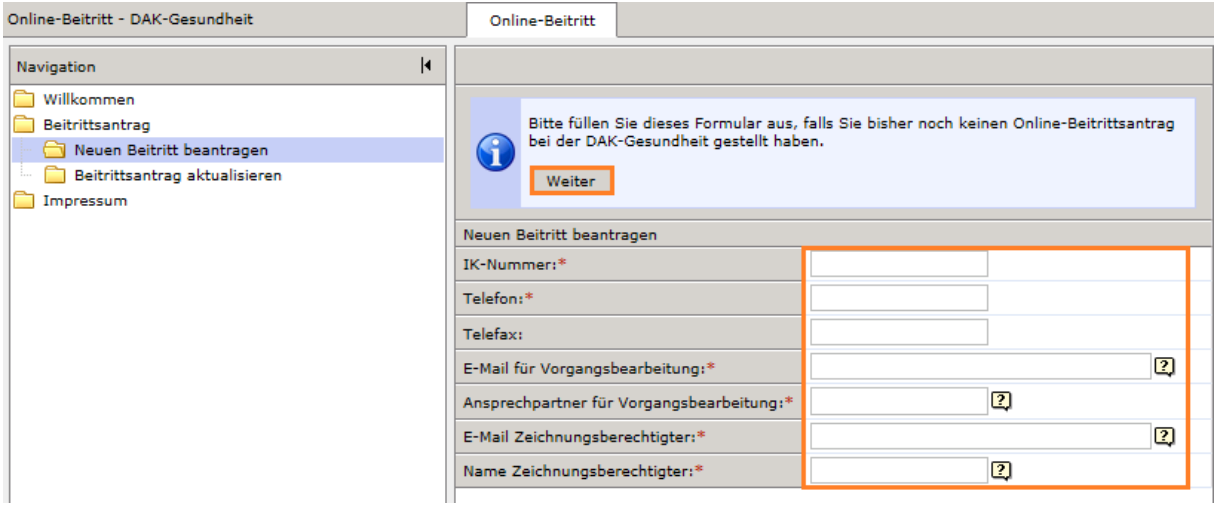

### Vertragsauswahl

Im Bereich "**Vertragsauswahl**" erhalten Sie alle Beitrittsverträge zur Einsicht. **Öffnen** Sie die gewünschten Beitrittsverträge über das Symbol 4.

**Lesen** Sie sich die Beitrittsverträge und deren Anlagen sorgfältig durch. Bitte beachten Sie auch die **gültigen Versorgungsgebiete** des jeweiligen Beitrittsvertrags.

**Entscheiden** Sie sich pro Produktbereich für einen Beitrittsvertrag.

**Speichern** Sie sich den gewählten Beitrittsvertrag als **PDF** in Ihrem System, um ggf. später erneut darauf zugreifen zu können.

Markieren Sie den gewünschten Beitrittsvertrag über die Checkbox mit einem Häkchen . Wünschen Sie lediglich einen **Beitritt** für einzelne Produktgruppen, tragen Sie diese bitte unter **Anmerkungen** ein. Anschließend klicken Sie bitte auf "Weiter".

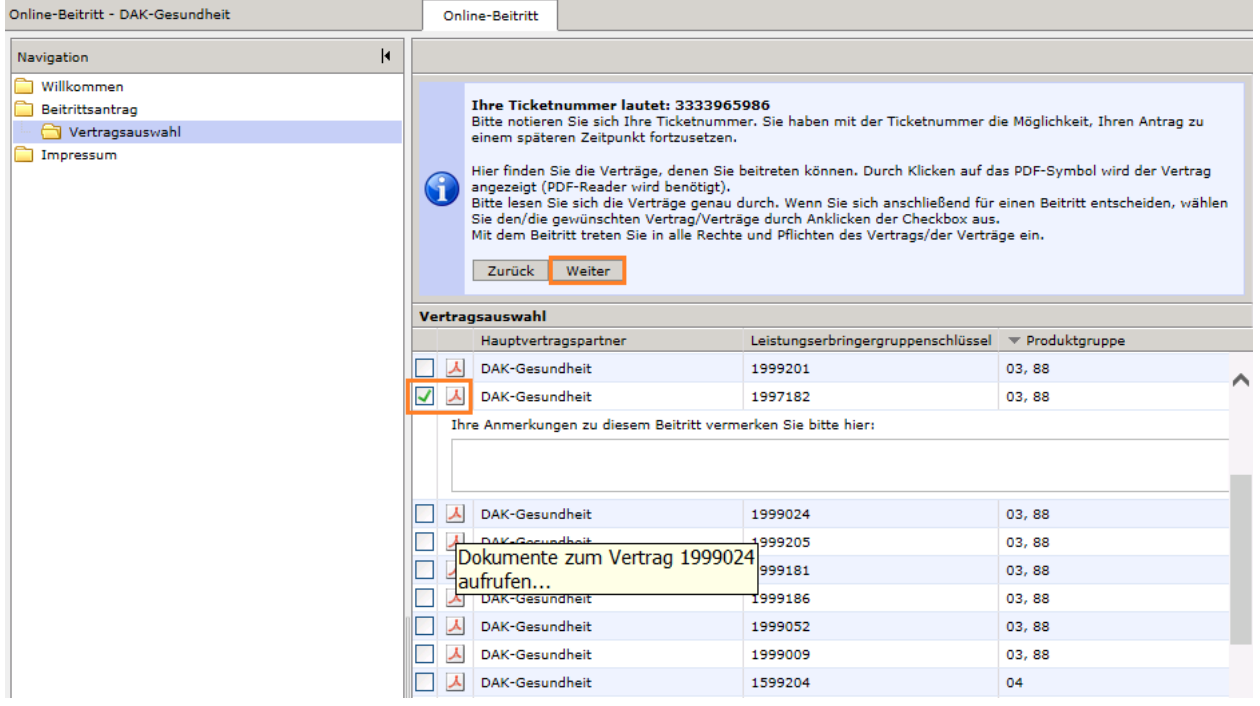

### Versorgungsgebiete

Legen Sie über das Symbol die **Versorgungsgebiete** fest, in denen Sie unsere Kunden versorgen. Sie können mehrere Versorgungsgebiete nacheinander über das Symbol anlegen.

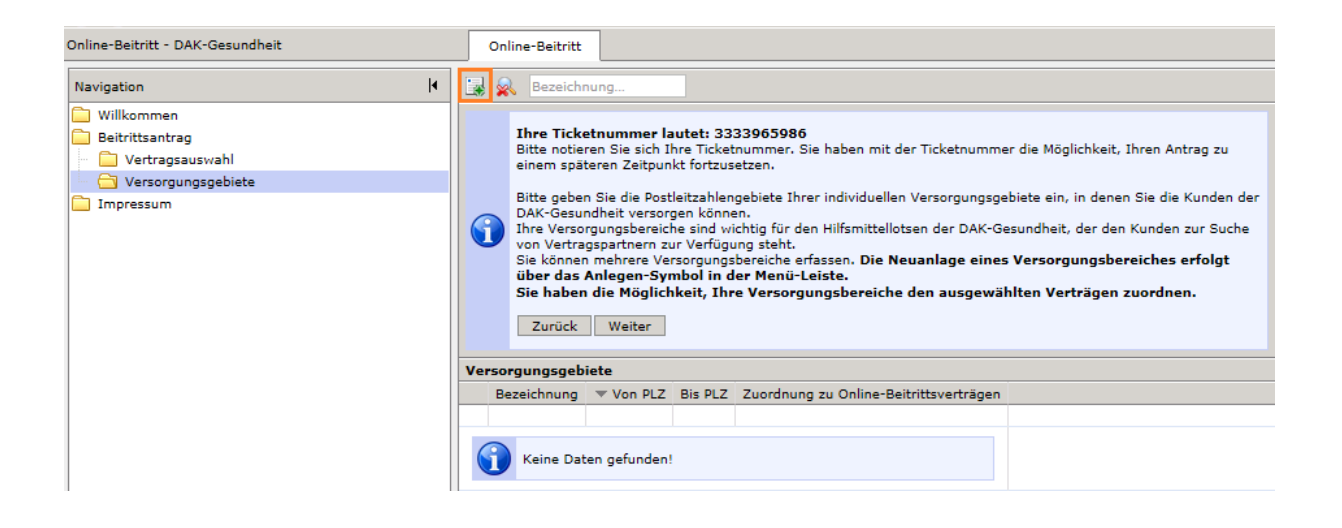

Zur Unterstützung können Sie die Optionen "mit PLZ", "für Land-/Stadtkreise", "für Bundesländer" oder "Bundesweit" nutzen.

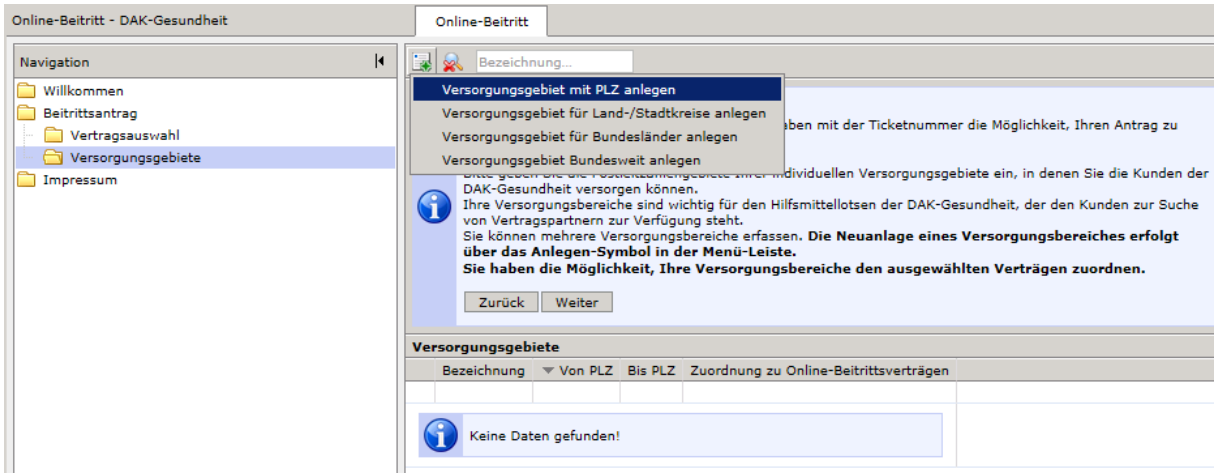

Innerhalb der Land-/Stadtkreise oder Bundesländer können Sie die auch einzelne Teilregionen auswählen. Bitte beachten Sie, dass Ihr eigener Versorgungsbereich für den gewählten Beitrittsvertrag gültig sein muss.

Bitte ordnen Sie Ihre **Versorgungsgebiete** dem jeweiligen Beitrittsvertrag über die Checkbox **v** zu. Erfolgt keine **Zuordnung** Ihrer Versorgungsgebiete zu einem Vertrag, gelten diese automatisch für alle Ihre (Beitritts-)Verträge.

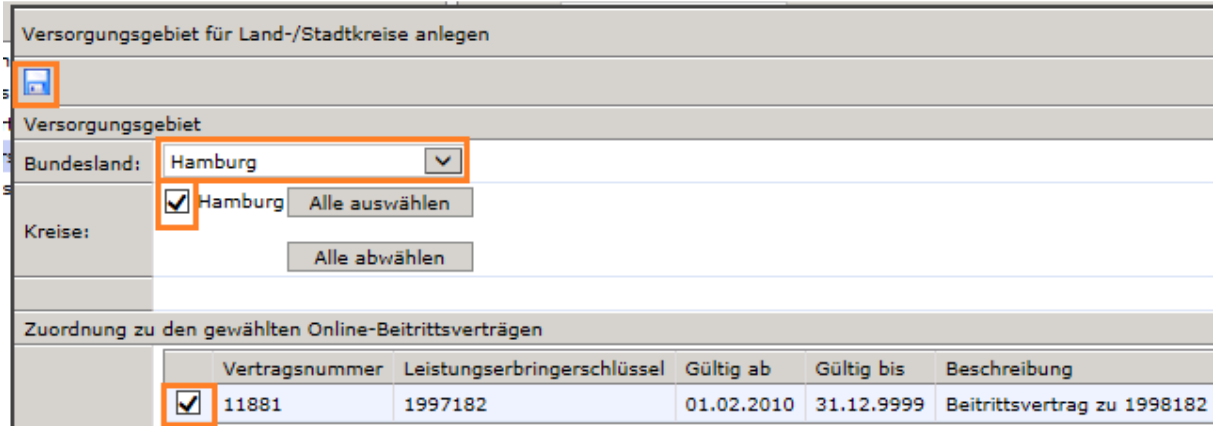

Bitte **speichern** Sie Ihre Eingabe über das Symbol **al** ab.

Für Änderungen oder zum Löschen von Versorgungsgebieten klicken Sie bitte auf das Symbol vor dem zu jeweiligen Versorgungsgebiet.

Haben Sie alle Versorgungsgebiete angelegt und mit dem Beitrittsvertrag verknüpft, klicken Sie bitte auf "**Weiter**".

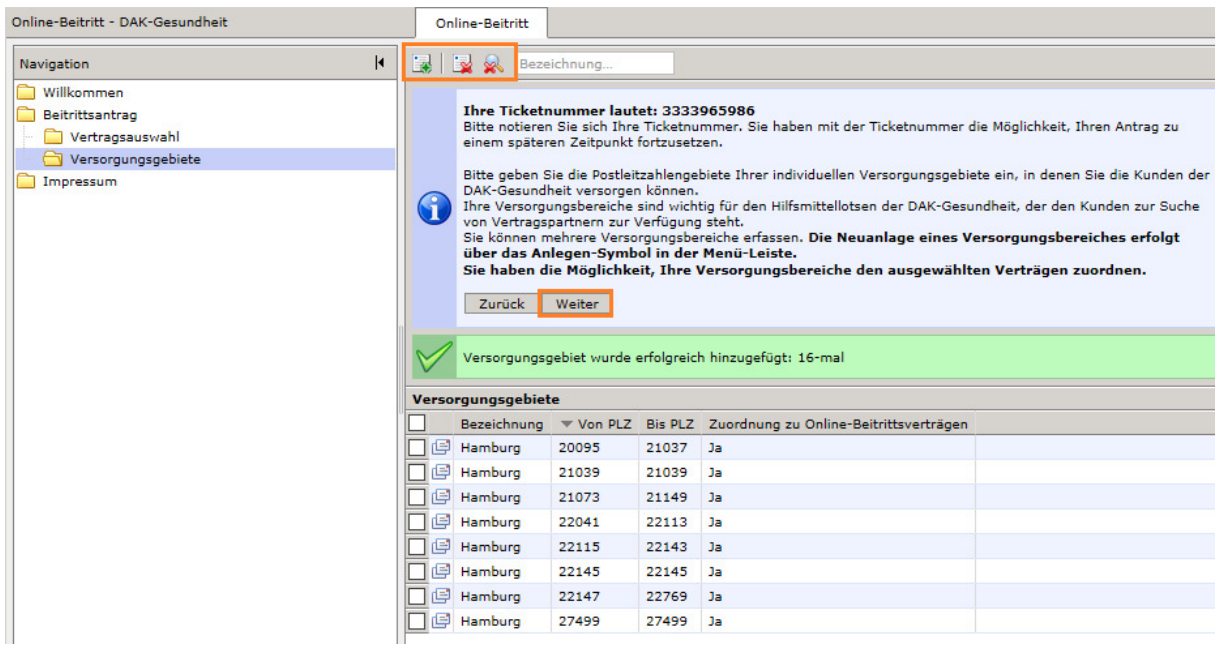

### Zusatzleistungen

Unter **Zusatzleistungen** können Sie für Ihr Unternehmen **Werbung** machen. Diese Informationen zeigen wir unseren Kunden im Hilfsmittellotsen bei der Suche nach Vertragspartnern an. Sie können sich mit Zusatzleistungen von anderen Vertragspartnern abheben. Klicken Sie anschließend auf "Weiter".

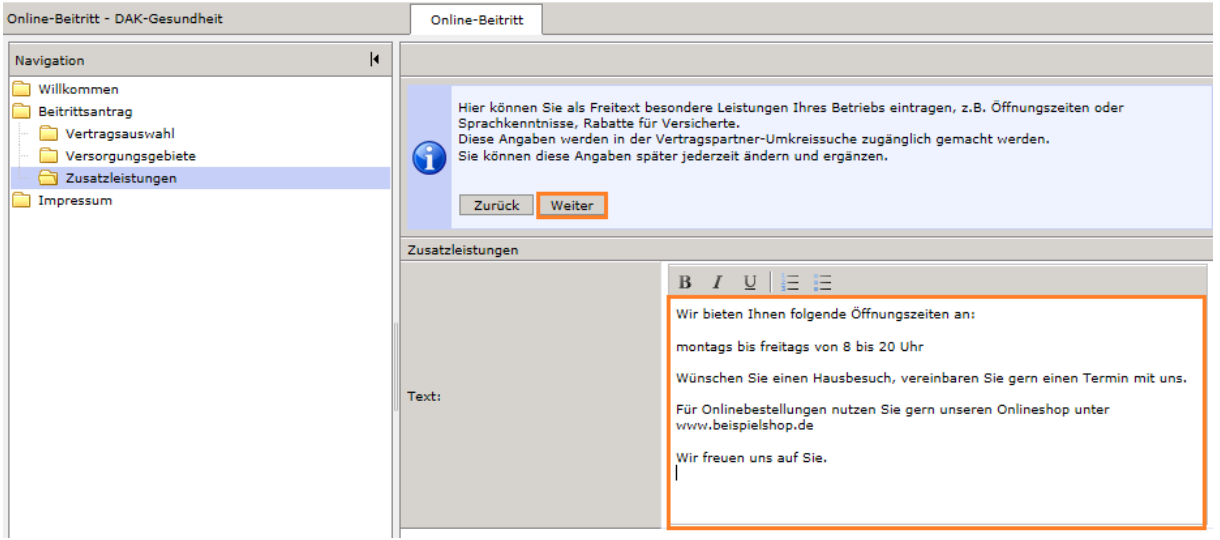

Ihre Eingaben werden Ihnen nochmals angezeigt und können bei Bedarf erneut verändert werden. Klicken Sie danach auf "Weiter".

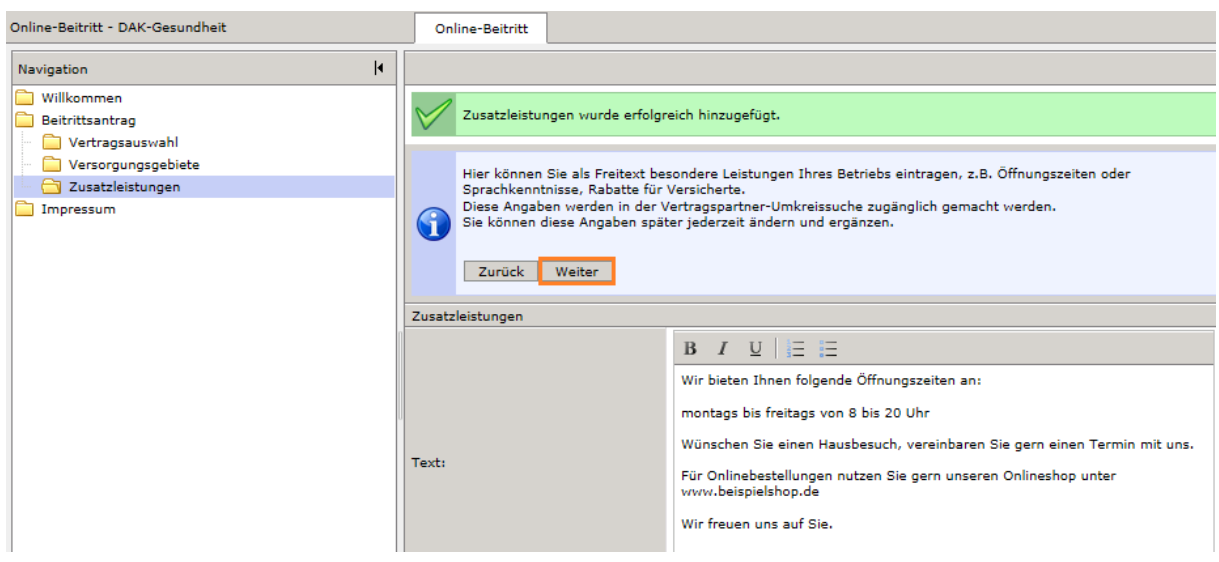

#### Nachweise

Für den Beitritt notwendige Nachweise legen Sie über das Symbol **au an. Zulässig sind die** Formate .pdf, .jpg oder .png.

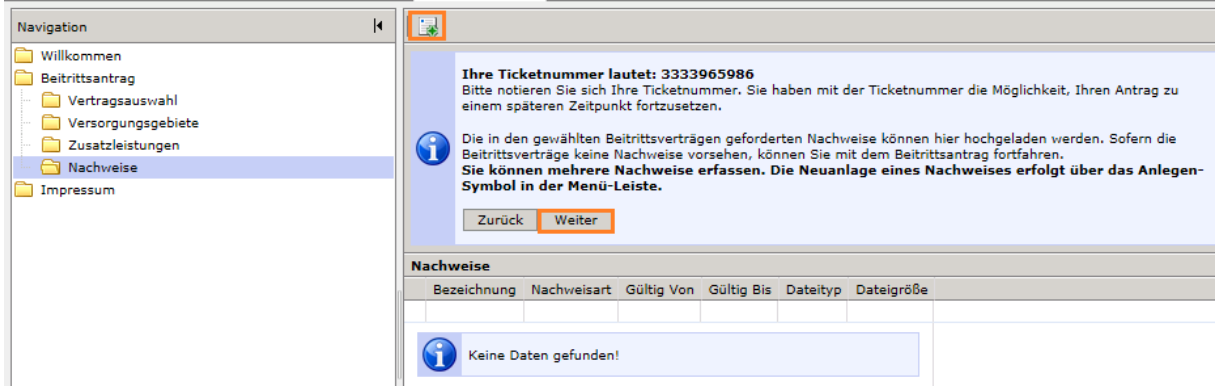

Notwendige Nachweise können Anhänge zum Vertrag sein, die von Ihnen individuell zu erstellen sind. Das können zum Beispiel Geräteauswahl, Telefoniekonzepte, Online-Shop-Beschreibungen oder Beschreibungen Ihrer Lieferwege sein. Ob zum Beitritt Nachweise gefordert werden, finden Sie unter

https://www.dak.de/dak/hilfsmittellieferanten/uebersicht-der-derzeit-geltenden-vertraege-fuerdie-einzelnen-hilfsmittelbereiche-2090506.html

Speichern Sie die Nachweise über das Symbol ab.

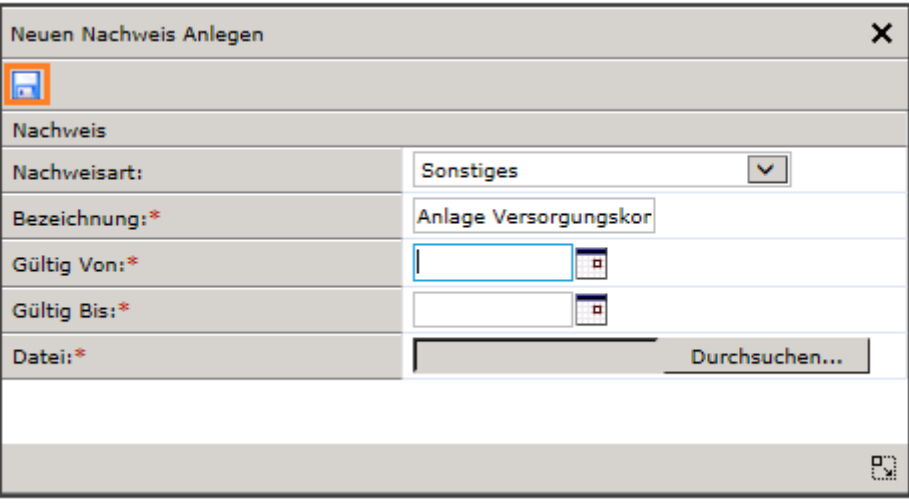

## Beitrittsantrag abschließen

Bevor Sie den **Beitrittsantrag abschließen**, kontrollieren Sie bitte Ihre Eingaben. Bestätigen Sie bitte über die **Checkbox V**, dass Sie die Beitrittsmodalitäten gelesen und akzeptiert haben und drücken Sie anschließend "**Beitrittsantrag abschließen**".

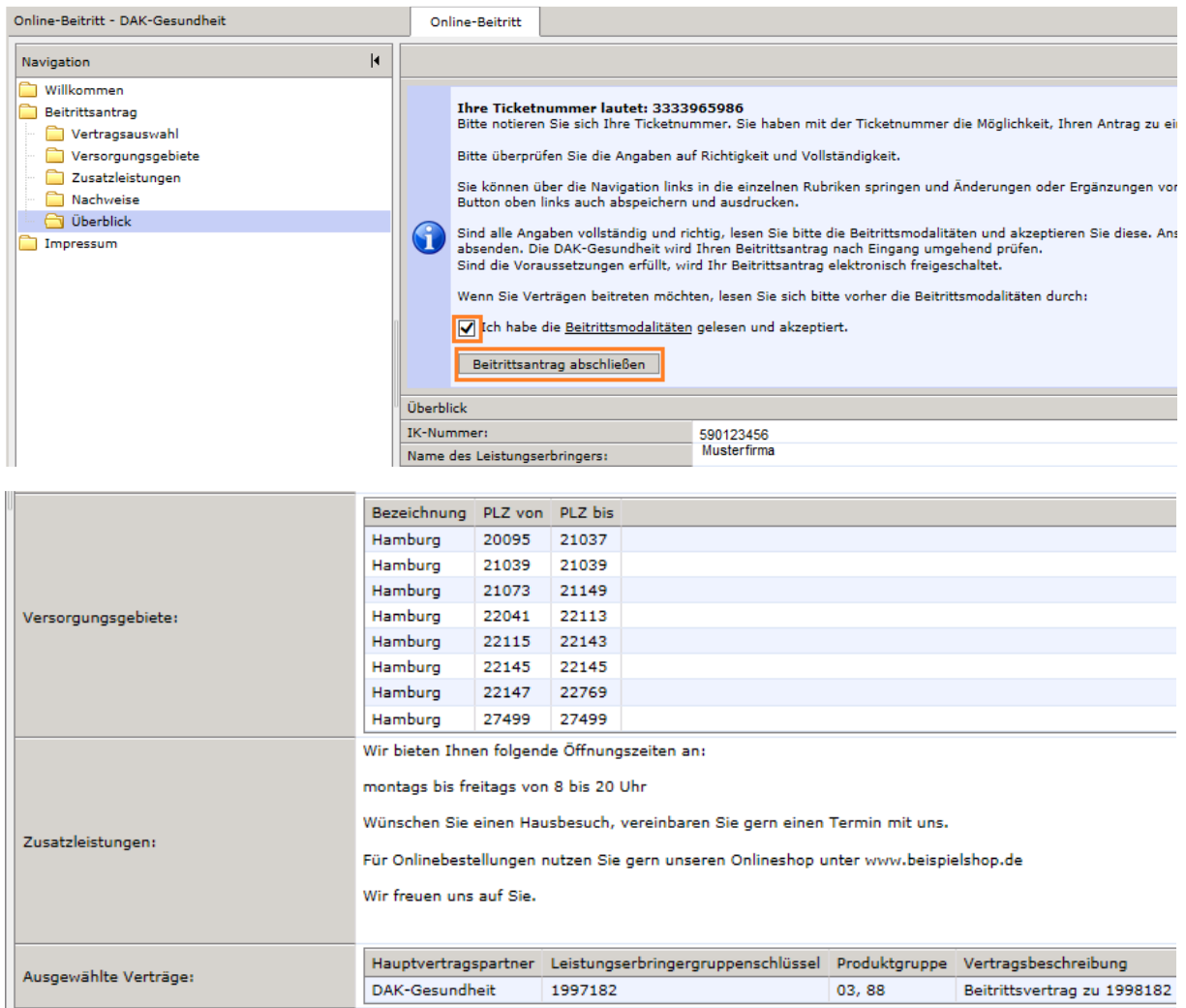

Bestätigen Sie diese Meldung mit "OK".

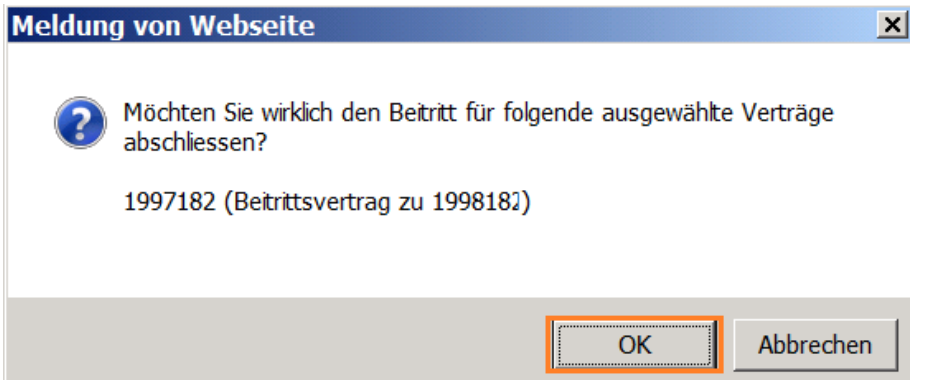

### Überblick

Sie erhalten im **Überblick** sofort die Information, ob der **Beitritt automatisch freigeschaltet** wurde. Dann sind Sie ab dem 1. des Monats Vertragspartner der DAK-Gesundheit.

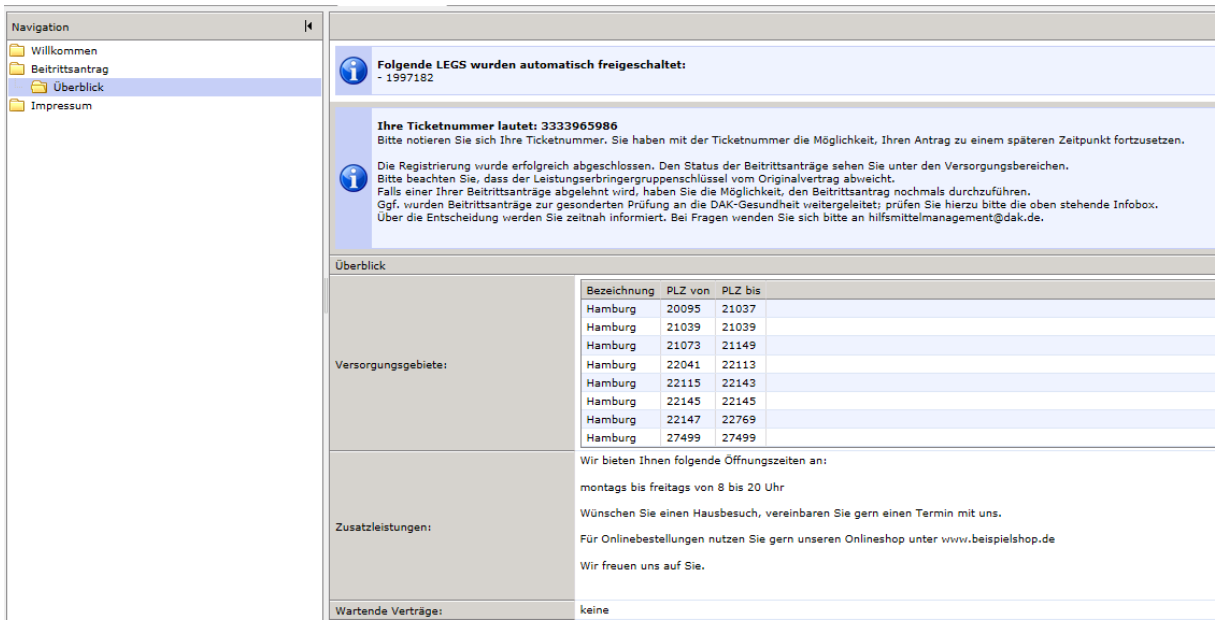

Als Nachweis über den gültigen Vertragsbeitritt erhält der **Zeichnungsberechtigte** eine **E-Mail** an die am Anfang eingegebene E-Mail-Adresse. Damit ist der **Beitritt rechtskräftig**.

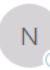

noreply@medicomp.de

DAK-Gesundheit - Autogenehmigung für LEGS 1997182

Sehr geehrte Damen und Herren,

die DAK-Gesundheit hat Sie für die Teilnahme an dem Vertrag (1997182) ab dem 01.des Monats (01.02.2020) freigegeben.

Mit dem Abschluss des Beitrittsantrags erklären Sie den Beitritt gemäß § 127 Abs. 2a Satz 1 Sozialgesetzbuch (SGB) V in der jeweils geltenden Fassung zu dem bereits bestehenden Vertrag zwischen der DAK-Gesundheit und 1997182 vom 01.02.2020 (PG 03, 88) inklusive der gewählten Anlage, aller Ergänzungsvereinbarungen, Modifizierungen sowie der Vereinbarungen über die Nutzung des MIP-Systems (Anlage A - MIP/Wiedereinsatz), das Verfahren zum elektronischen Kostenvoranschlag (Anlage B eKV), die Einhaltung des Datenschutzes (Anlage C - Datenschutz) und ggf. erforderliche Sicherheitsleistungen (Anlage D -Sicherungsübereignung) und werden somit Vertragspartner der DAK-Gesundheit. Alle Verträge, Anlagen und Vereinbarungen hat die DAK-Gesundheit vollständig in EDV-Form zur Verfügung gestellt. Diese wurden von Ihnen vollumfänglich inhaltlich zur Kenntnis genommen.

Abweichend von dem oben genannten Vertrag gelten folgende Regelungen:

- $1.$ Der Beitritt ist gültig ab dem Tag der elektronischen Freischaltung durch die DAK-Gesundheit.
- $\overline{2}$ . Über die Freischaltung erhalten Sie eine Bestätigung per Email.
- $\overline{3}$ . Die Kündigungsfristen bleiben unverändert.
- $\mathbf{A}$ Die Verpflichtung zur zentralen Abrechnung besteht nicht (sofern im Vertrag geregelt).

Die im Vertrag genannten Voraussetzungen werden in vollem Umfang erfüllt. Ihr Betrieb ist für alle gewählten Versorgungsbereiche nach § 126 Abs. 1 a SGB V präqualifiziert. Sofern die Präqualifizierung Ihres Betriebes ausläuft oder beendet wird, endet diese Beitrittsvereinbarung mit dem Ende der Präqualifizierung. Einer separaten Kündigung bedarf es nicht.

Haben Sie Anmerkungen zu den gewünschten Beitrittsverträgen eingetragen oder liegen schwerwiegende Ablehnungsgründe (z. B. fehlende Präqualifizierungen) vor, kann dem Beitritt nicht automatisch stattgegeben werden. Die DAK-Gesundheit prüft Ihren Beitrittsantrag zeitnah.

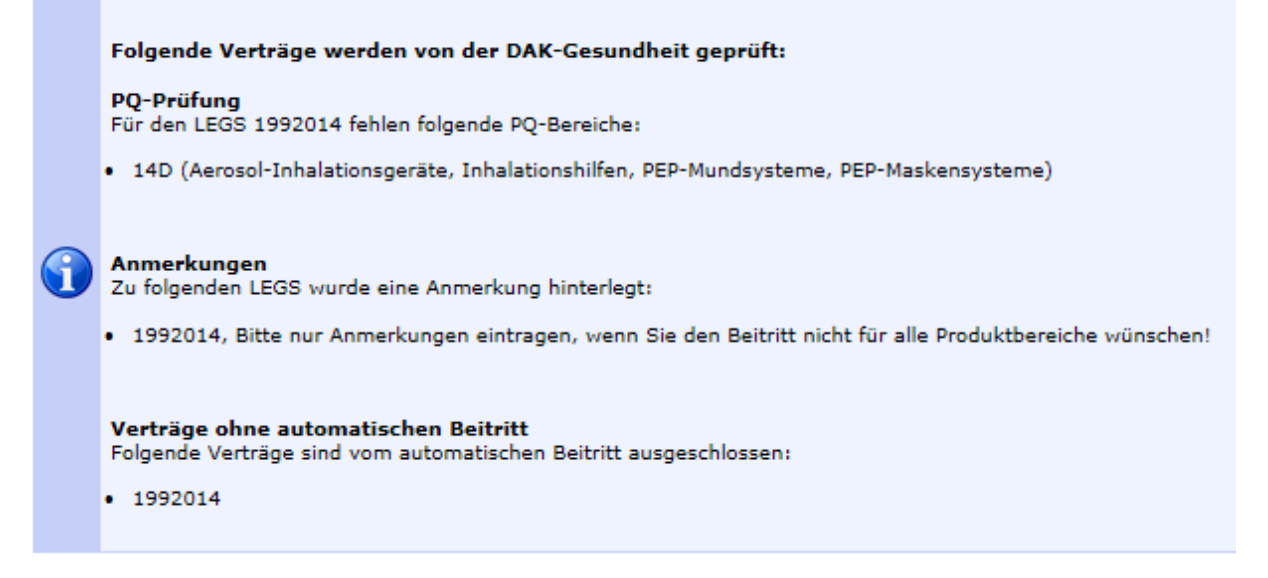

Auch darüber erhält der Zeichnungsberechtigte eine E-Mail an die am Anfang eingegebene E-Mail-Adresse.

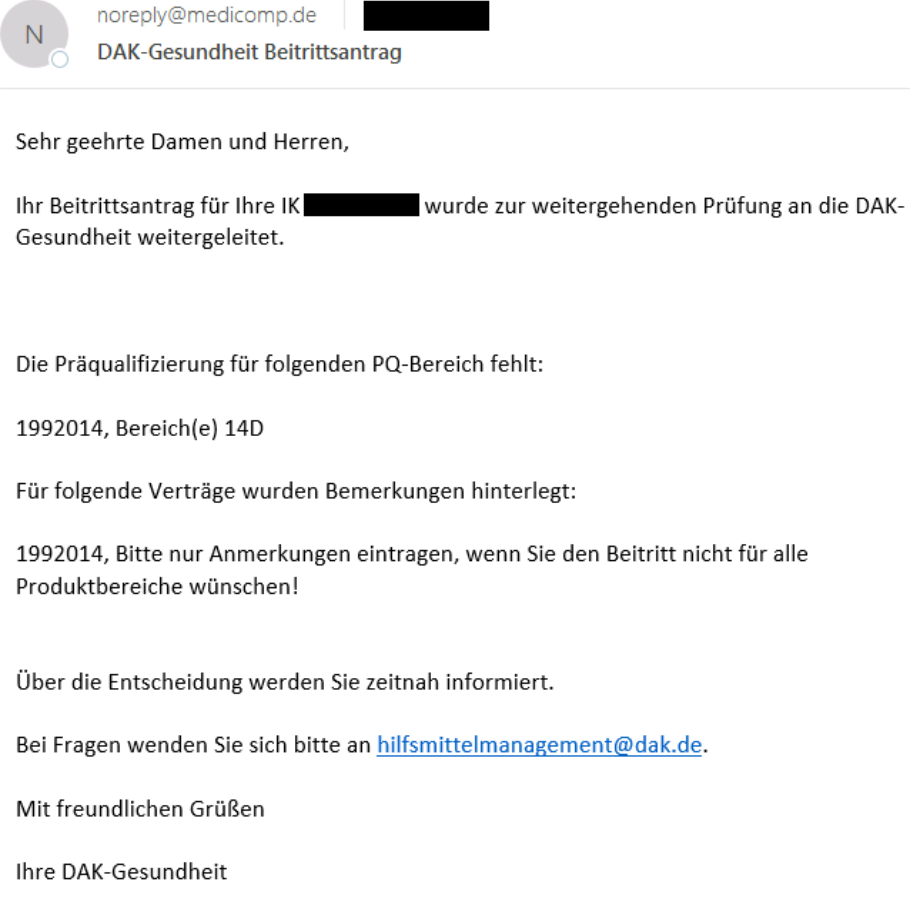

Sie haben jederzeit die Möglichkeit, den Beitrittsantrag um die fehlenden Angaben zu ergänzen und erneut zu beantragen. Bei Fragen und Anregungen wenden Sie sich bitte an hilfsmittelmanagement@dak.de